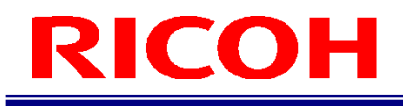

RICOH SC-20

Quick Start Guide

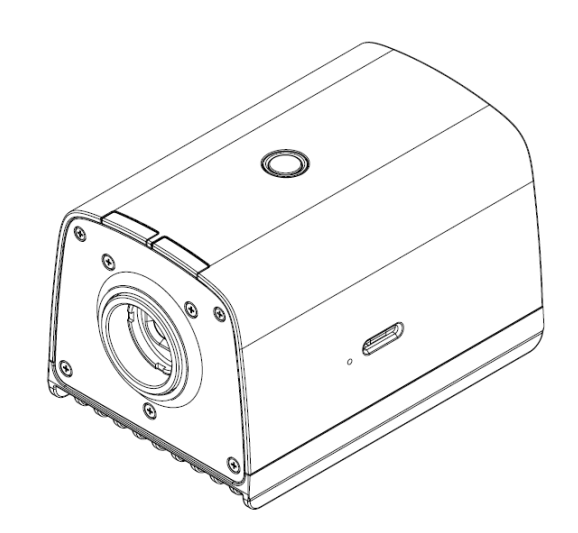

RICOH Industrial Solutions Inc.

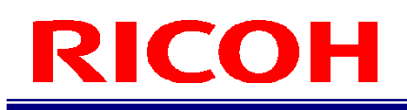

### **How to Read This Manual**

### **About Symbols**

The symbols used in this manual have the following meanings.

#### Important

Indicates an explanation containing points to pay attention to when operating the device, restrictions, or other information. Be sure to read the explanation.

#### **U** Note

Indicates an explanation containing information that is useful to know, a supplementary operating procedure, or other information.

 $\blacksquare$  Reference  $)/(\rightarrow P.$ ##)

Indicates reference information.

[ ] Indicates a screen item or button name.

### **Abbreviation**

The following abbreviation is used for simplicity in this manual.

microSD card: Indicates microSD, microSDHC, and microSDXC memory cards.

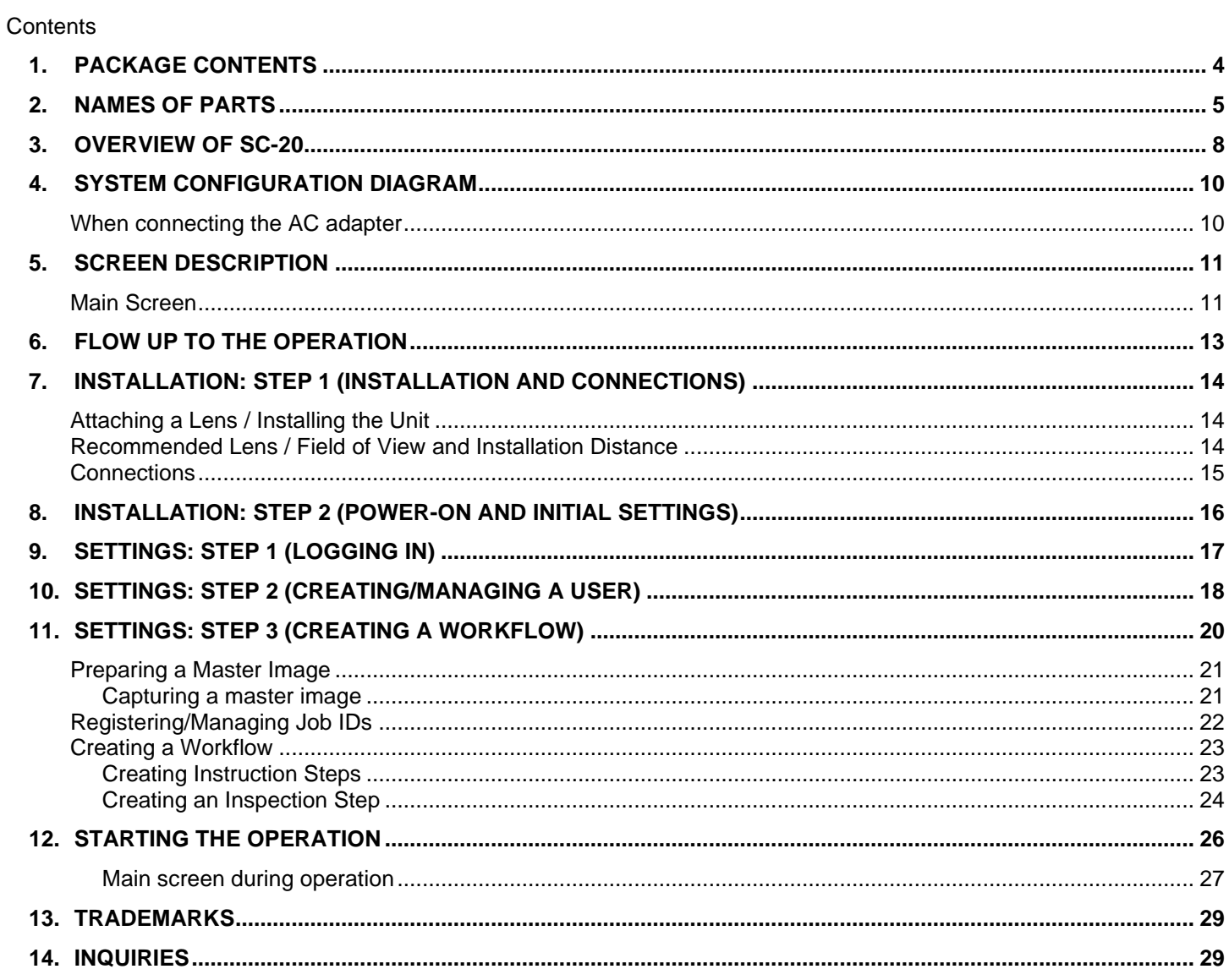

## <span id="page-3-0"></span>**1. Package Contents**

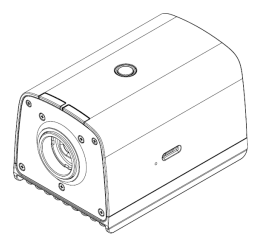

- Unit **Contract Contract Contract Contract Contract Contract Contract Contract Contract Contract Contract Contract Contract Contract Contract Contract Contract Contract Contract Contract Contract Contract Contract Contrac** 
	- Lens mount cap (already attached to the unit)
	- Set of connector caps

The following items are included only in "models including an AC adapter".

- AC adapter
- AC cord
- This product is not provided with any lens. Please purchase one before use. Products other than those specified as "models including an AC adapter" do not include an AC adapter. Please purchase one before use.

### **Reference**

Attaching a Lens / Installing the Unit  $(\rightarrow P. 14)$  $(\rightarrow P. 14)$  $(\rightarrow P. 14)$ 

The following can be downloaded from our website. [Software]: [https://industry.ricoh.com/en/support/fa\\_camera\\_lens/download/soft/](https://industry.ricoh.com/en/support/fa_camera_lens/download/soft/)

SC-20 Work Instructions Editor (PC software)

#### [Manual]:

[https://industry.ricoh.com/en/support/fa\\_camera\\_lens/download/manual/](https://industry.ricoh.com/en/support/fa_camera_lens/download/manual/)

- SC-20 Operating Instructions
- SC-20 Quick Start Guide
- SC-20 Work Instructions Editor User's Guide
- SC-20 Socket Mode Function Operating Instructions
- SC-20 EtherNet/IP Mode Function Operating Instructions

## <span id="page-4-0"></span>**2. Names of Parts**

**Top, front, and side of unit:**

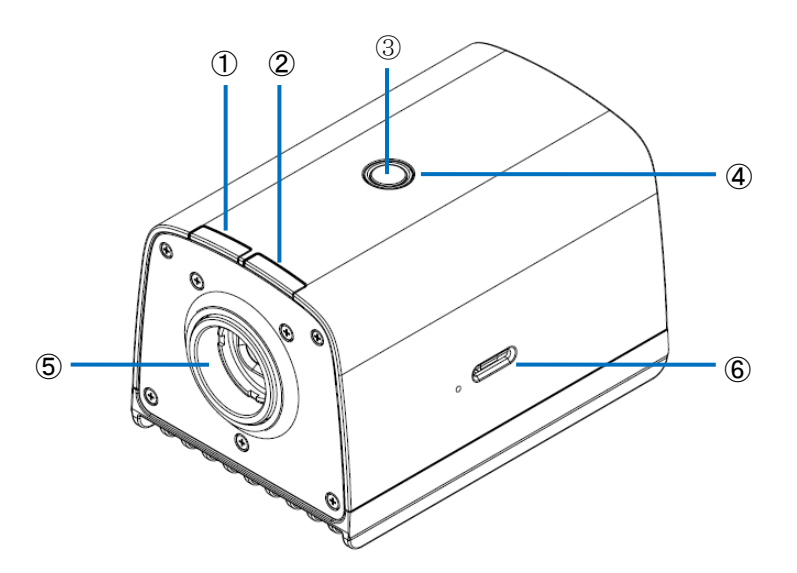

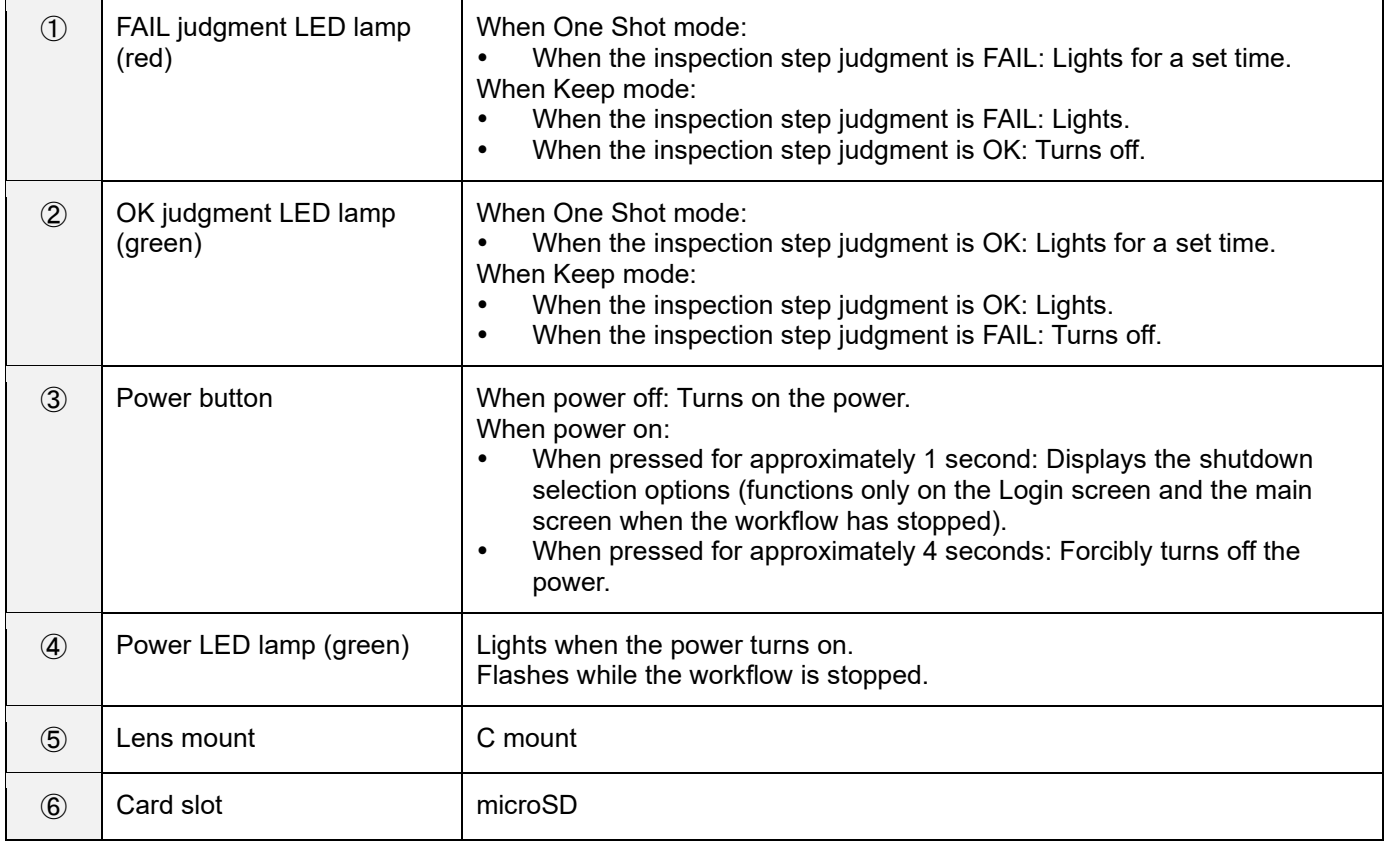

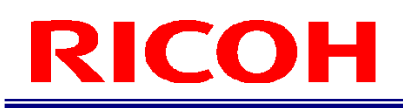

### **Rear of unit:**

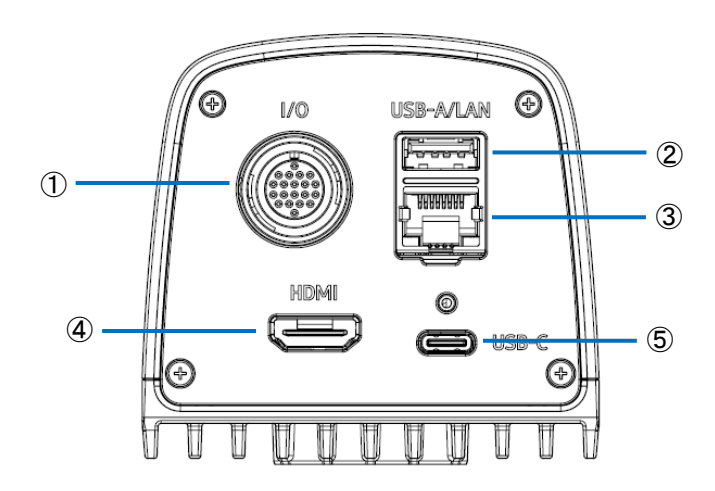

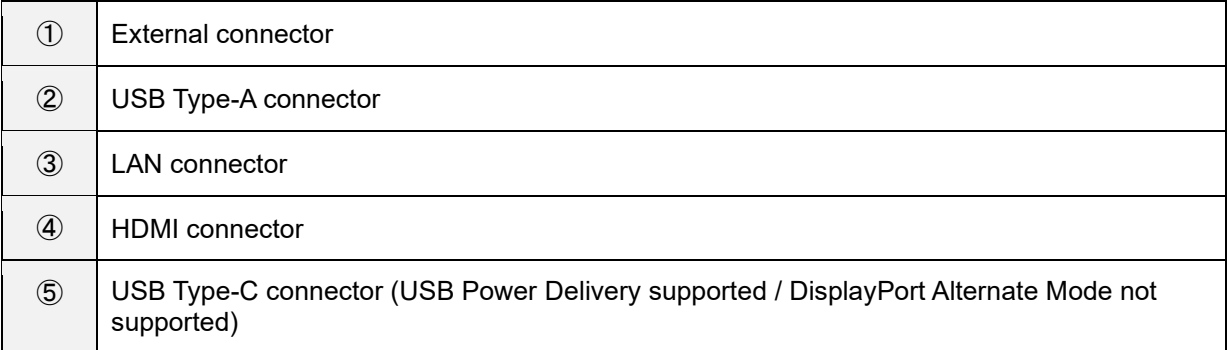

### **Bottom of unit:**

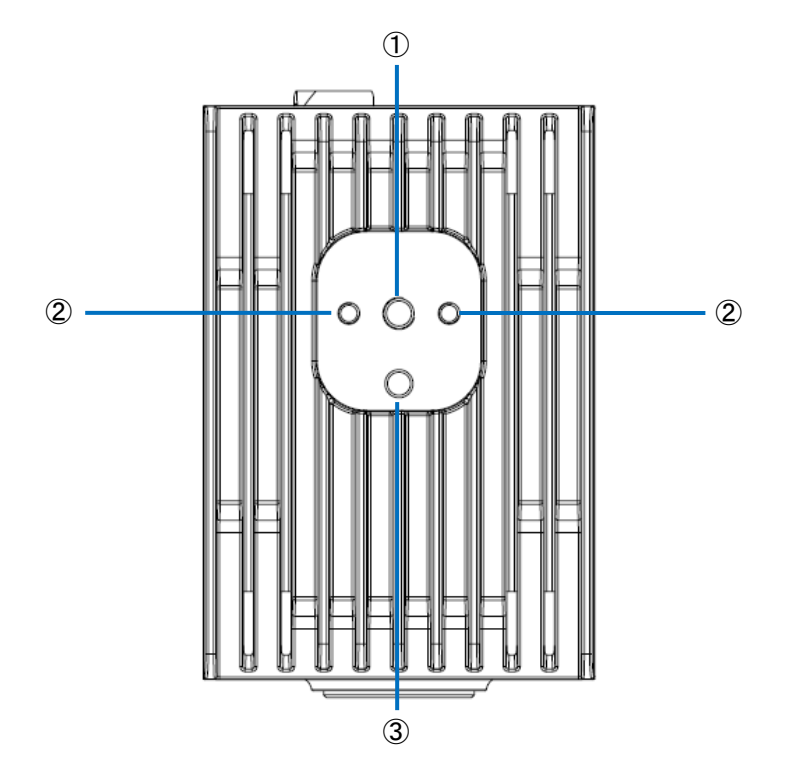

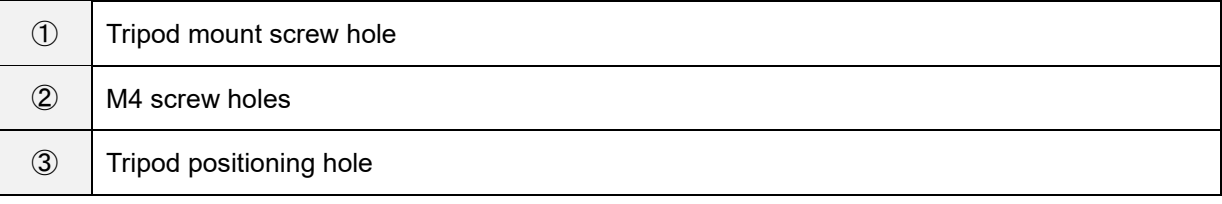

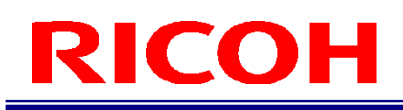

### <span id="page-7-0"></span>**3. Overview of SC-20**

SC-20 can be used to judge the degree of similarity of a master image and camera image. It supports automatic judgment by the pattern matching function and manual judgment by visual checking. SC-20 has three work modes. The matching mode is described in the Quick Start Guide.

- 1. Matching mode
- 2. Check mode
- 3. Data input mode

Register a combination of work modes to the workflow and then operate the device.

### **E** Reference

For details on the workflow, see the "Configuration example of workflow" below.

Creating a workflow (→**P. [23](#page-22-0)**)

### **1. Matching mode:**

This mode judges the degree of similarity (shape pattern, color, or texture) of a master image and camera image using the pattern matching function.

The matching methods are as described below.

Relative search:

If an anchor point has been set when creating the workflow, this method makes a judgment by searching for the anchor point from the camera image and searching for the check points according to the relative position from the anchor point.

Absolute search:

If an anchor point has not been set when creating the workflow, this method assumes the top left of the camera image as the reference position (x: 0, y: 0), and makes a judgment by searching for the check points according to the absolute position from the reference position. Use an absolute search when the target is fixed.

### **Matching mode execution screen:**

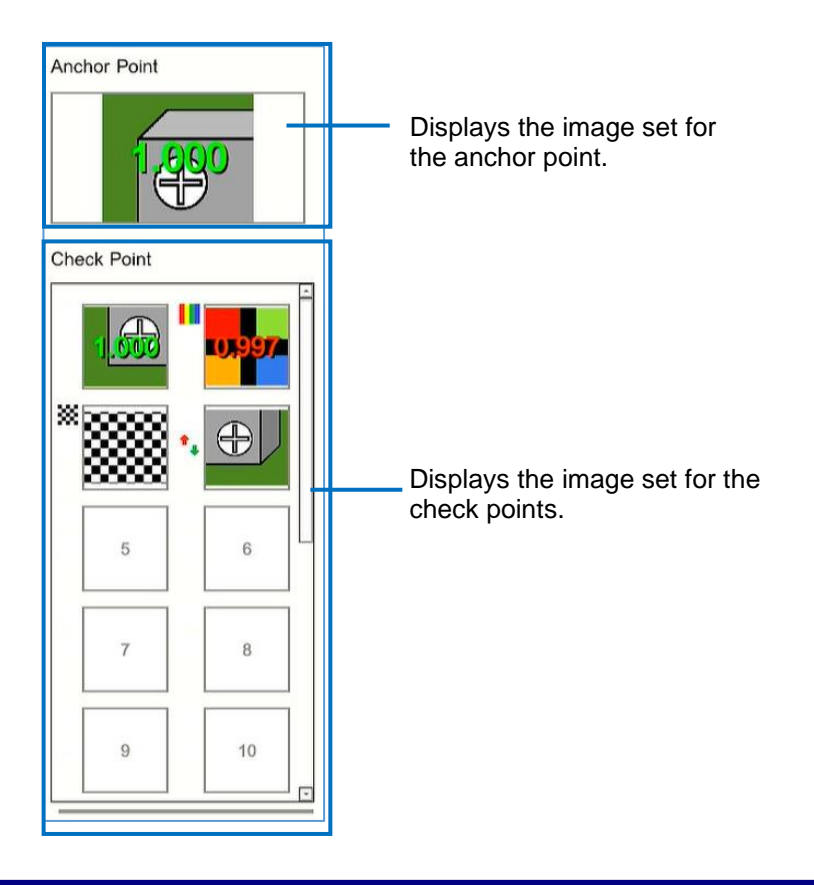

### *D* Note

When the color similarity check is set (when [Color Recognition] is set for [Check Method]), a color bar  $(\blacksquare)$  is displayed at the top left of the check point image.

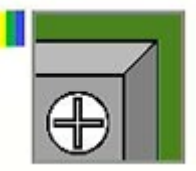

When the texture similarity check is set (when [Texture] is set for [Check Method]), a checkered pattern (**38**) is displayed at the top left of the check point image.

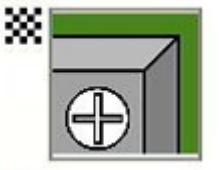

When the inversion of each similarity judgment logic is set (when [Inversion] is set for [Similarity]), an arrow  $(1)$  is displayed at the left center of the check point image.

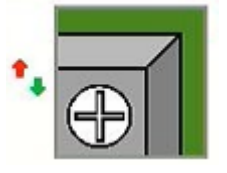

### **U** Note

If you are using any other mode (check mode, data input mode), refer to "SC-20 Operating Instructions".

### <span id="page-9-0"></span>**4. System Configuration Diagram**

### <span id="page-9-1"></span>**When connecting the AC adapter**

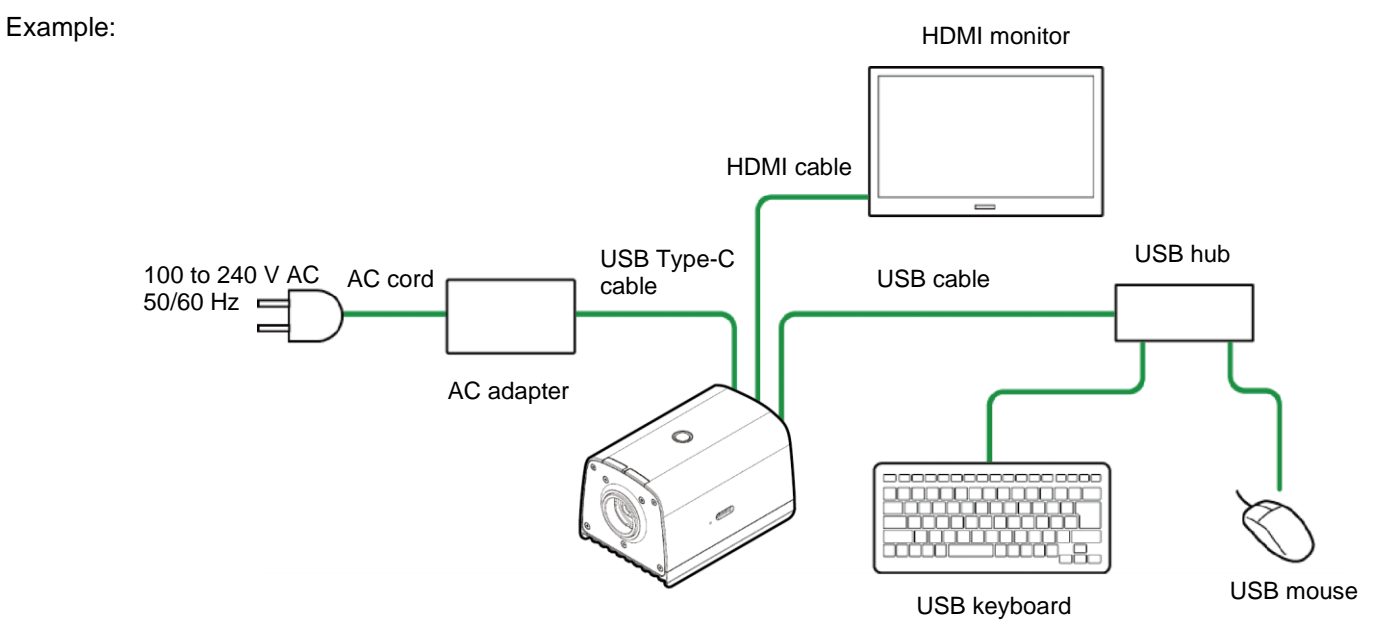

### **U** Note

For other connections, refer to "SC-20 Operating Instructions".

## <span id="page-10-0"></span>**5. Screen Description**

<span id="page-10-1"></span>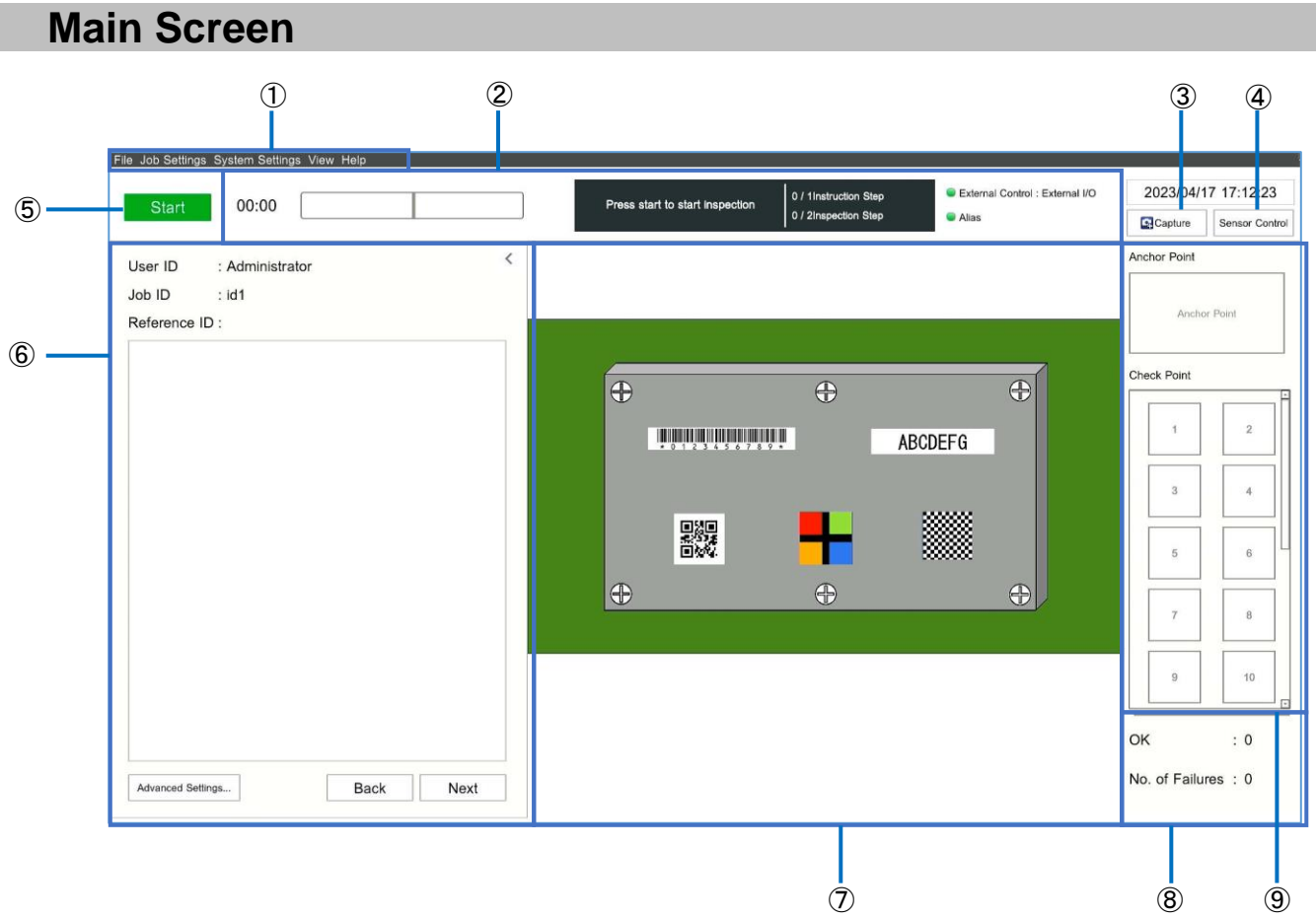

### **D** Note

For details on each item, refer to "SC-20 Operating Instructions" (Menu).

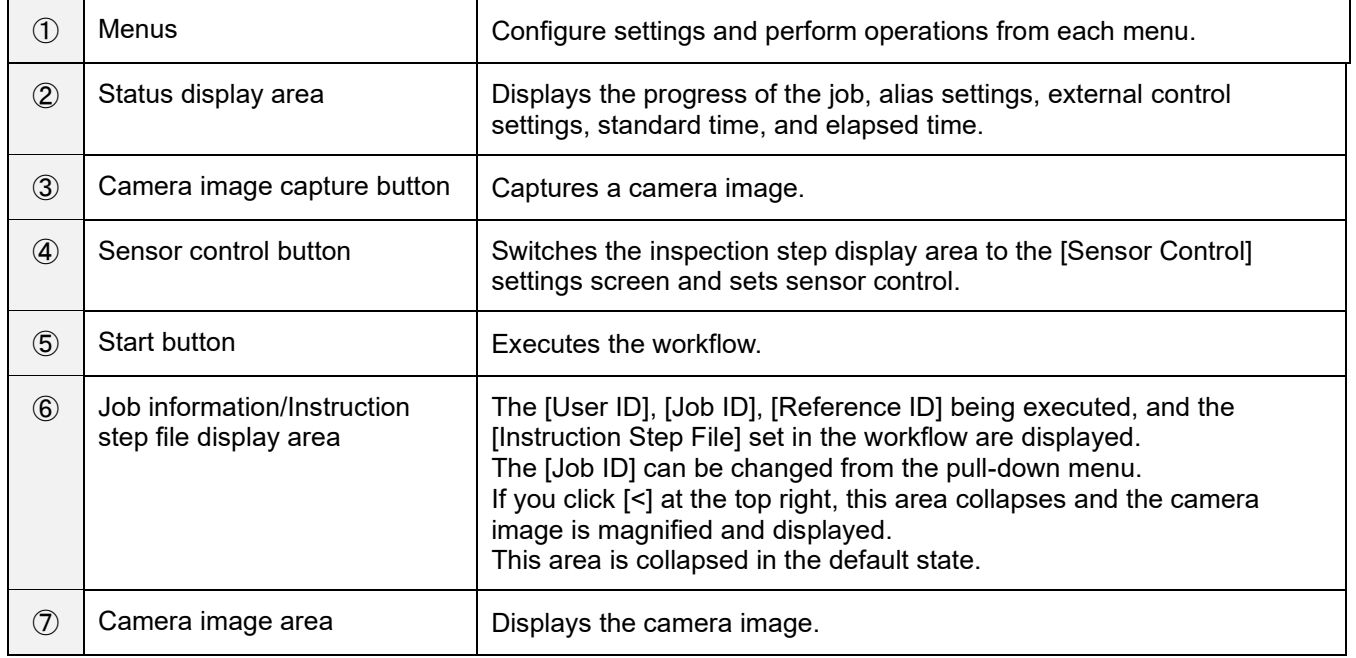

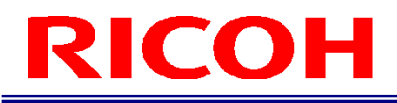

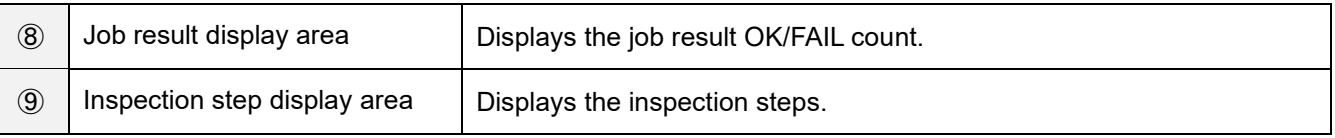

## <span id="page-12-0"></span>**6. Flow Up to the Operation**

This manual describes how to install, set, and operate this device using the following workflow.

### **Installation**

Install the device and configure the initial settings.

**STEP 1: Installation and Connections** Install the device and connect the cables.

**STEP 2: Power-on and Initial Settings** Turn on the power and configure the initial settings.

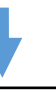

**Settings (administrator user)**

Log in to the device as an administrator user and configure various settings.

**STEP 1: Logging In** Log in to the device.

**STEP 2: Creating a User**

Create a new user for using the device.

#### **STEP 3: Creating a Workflow**

Register the job ID, instruction step, instruction step file, inspection step, and work mode to create a workflow.

### **STEP 4: Other Settings**

Configure various settings.

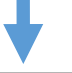

### **Operation/adjustments (administrator user)**

Operate or stop the workflow and make adjustments to the parameters.

### **Creating the instruction step file**

Create the instruction step file with the "Work Instructions Editor". For details, refer to "SC-20 Work Instructions Editor User's Guide".

## <span id="page-13-0"></span>**7. Installation: STEP 1 (Installation and Connections)**

### <span id="page-13-1"></span>**Attaching a Lens / Installing the Unit**

- <span id="page-13-3"></span>**1. Attach a lens (sold separately) to the lens mount.**
- **2. Check the specifications of the attached lens and determine the installation distance in accordance with the field of view.**

### <span id="page-13-2"></span>**Recommended Lens / Field of View and Installation Distance**

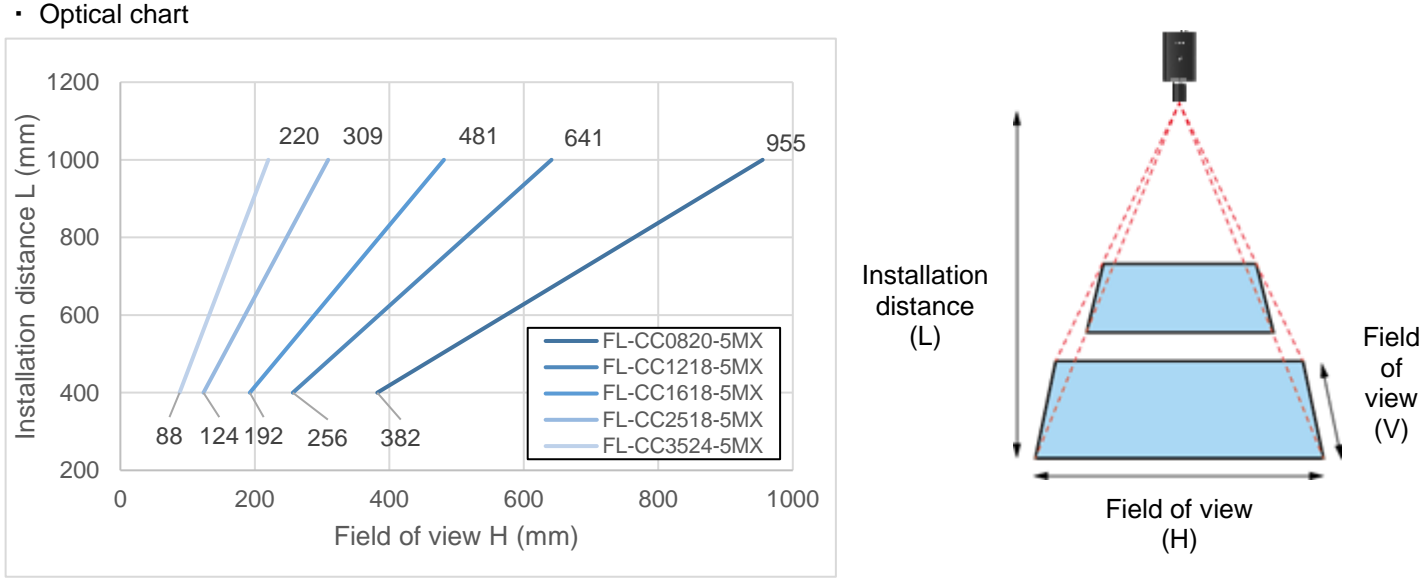

The optical chart indicates the field of view (H). The field of view (V) is almost 56% of the field of view (H).

Use a lens (sold separately) conforming to the following specifications:

Mount: C mount, Image circle: 1/1.8" or more, Supported number of pixels: 5 MP or more (recommended)

Recommended lens: [5 megapixel lens \(manual diaphragm lens for image processing\) 5MX series](https://industry.ricoh.com/fa_camera_lens/lens/5m_mx)

**3. Align the screw(s) (sold separately) with the tripod mount screw hole or M4 screw holes on the bottom of the unit and then fix the unit to the installation location.**

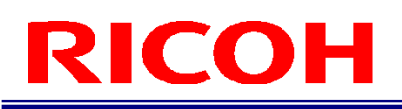

### <span id="page-14-0"></span>**Connections**

- **1. Attach the lens to the unit and fix the unit to the installation location**  $(\rightarrow P. 14)$  $(\rightarrow P. 14)$ **.**
- **2. Connect the unit and HDMI monitor with an HDMI cable.**

### **3. Connect the unit to a USB hub and connect a keyboard and mouse to the USB hub with USB cables.**

### **4. Connect a microSD card and LAN cable if necessary.**

When using a microSD card:

While being careful with regard to the orientation of the microSD card, insert the microSD card into the microSD card slot on the side of the unit until you hear a clicking sound. To eject a microSD card, push in the card again.

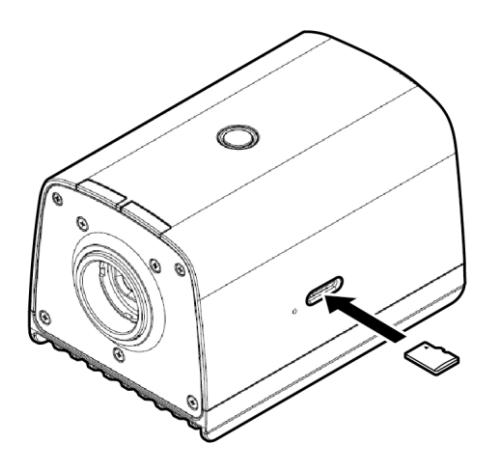

### **5. Connect to a power supply.**

When using the AC adapter:

Connect the AC adapter to the USB Type-C connector on the rear of the unit. Connect the AC adapter and AC cord and connect to a power supply (100 to 240 V AC, 50/60 Hz).

### <span id="page-15-0"></span>**8. Installation: STEP 2 (Power-on and Initial Settings)**

### **1. Press the power button on the top of the unit after turning on the power.**

- The [Initial Settings] screen appears during the first startup, or after initializing the [System Settings].
- The screen is displayed in English.
- **2. Configure the following settings on the [Initial Settings] screen.**

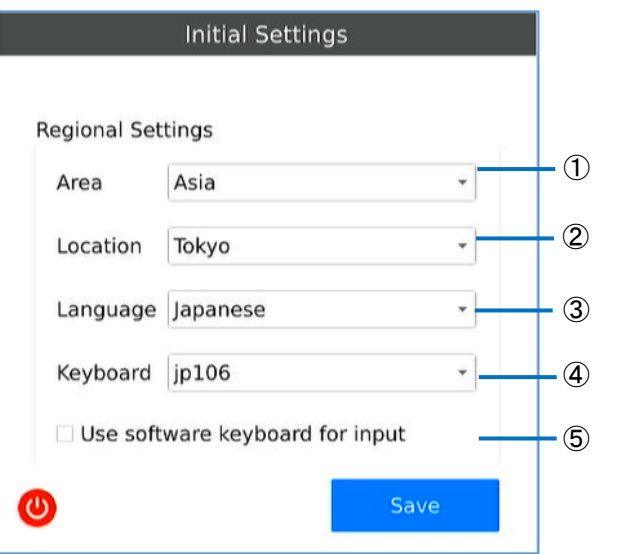

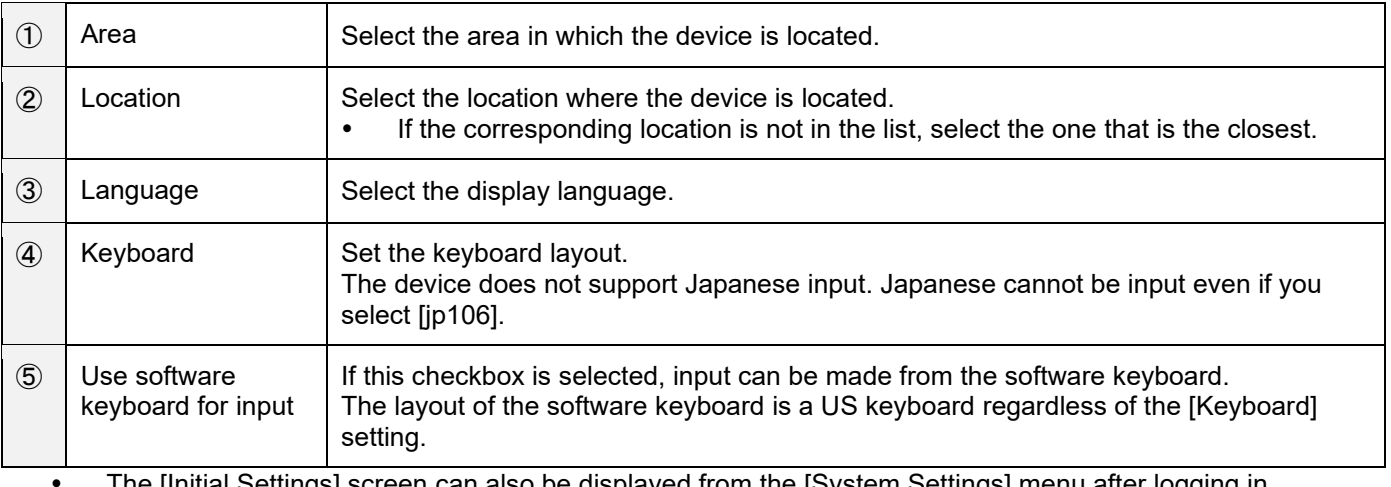

The [Initial Settings] screen can also be displayed from the [System Settings] menu after logging in.

 $\cdot$  Click  $\bullet$  to shut down the system.

### **3. Click [Save].**

The Login screen appears after restarting the device (**→P. [17](#page-16-0)**).

## <span id="page-16-0"></span>**9. Settings: STEP 1 (Logging In)**

The user ID input screen appears when the device starts up (after configuring the initial setting at first startup).

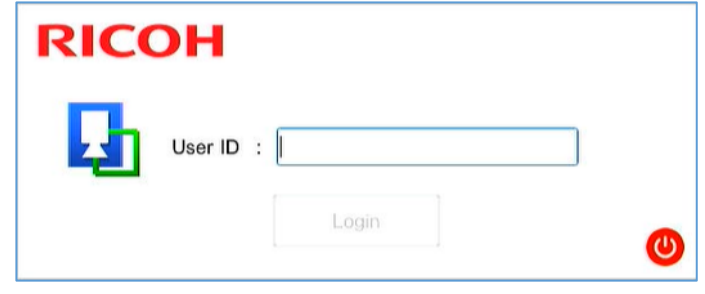

### **1. Enter the [User ID] and click [Login].**

- Enter the user ID registered in [Login/User Settings].
- To create a workflow and set parameters, enter the user ID of the administrator.<br>If you log in with a general user ID, you will only be able to operate a workflow (
- If you log in with a general user ID, you will only be able to operate a workflow. (**→P. [26](#page-25-0)**)
- The initial user ID for the administrator is "Administrator".
- **2. When the user ID for the administrator has been entered, enter the [Password] in the [Password Input] screen and click [OK].**

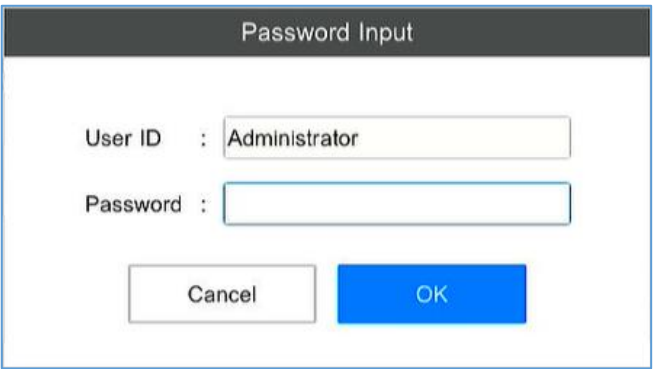

- Enter the password for the user ID registered in [Login/User Settings].
- The password for the initial user ID for the administrator ("Administrator") is "admin".

### **Note**

 In this manual, the state in which login is performed with a general user ID is called the [User Mode] and the state in which login is performed with the administrator user ID is called the [Administrator Mode].

## <span id="page-17-0"></span>**10. Settings: STEP 2 (Creating/Managing a User)**

Depending on the user authority, the users are divided into "general users" and "administrator users". A "general user" can operate only some functions such as executing the workflow. An "administrator user" can perform all operations on the device such as creating a workflow or configuring system settings.

#### Important

- The following users are registered in the default state. These users can also be deleted or edited.
- "Administrator user": Administrator (password: admin)
- "General user": worker

### **1. Click [Login/User Settings ...] from [System Settings].**

The [Login/User Settings] screen appears. Use the right half of the screen for user management.

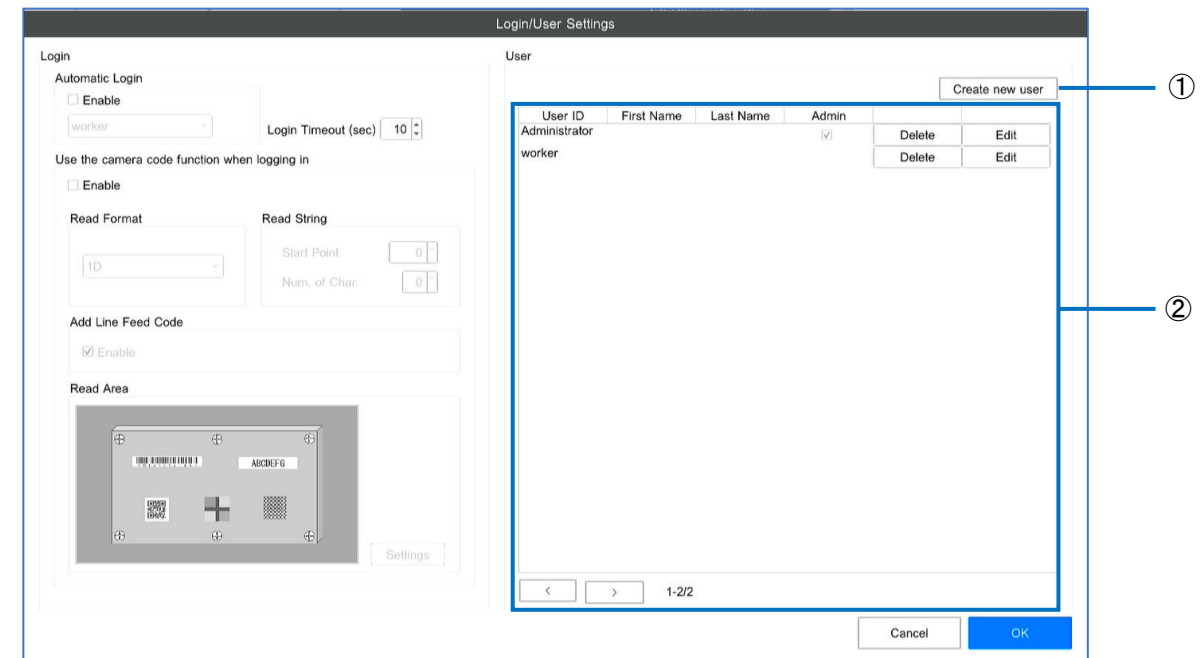

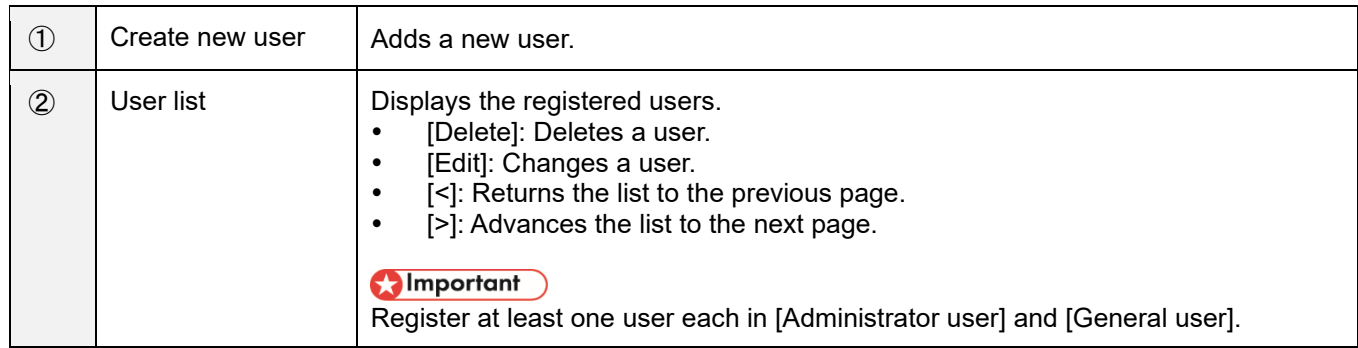

**2. Click the [Create new user] button.**

The [User Registration] screen appears.

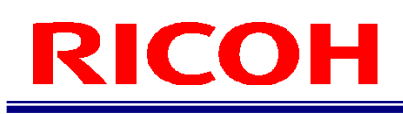

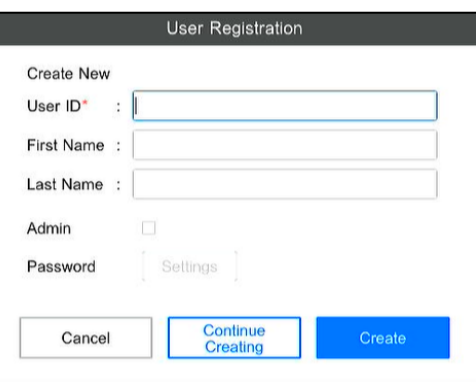

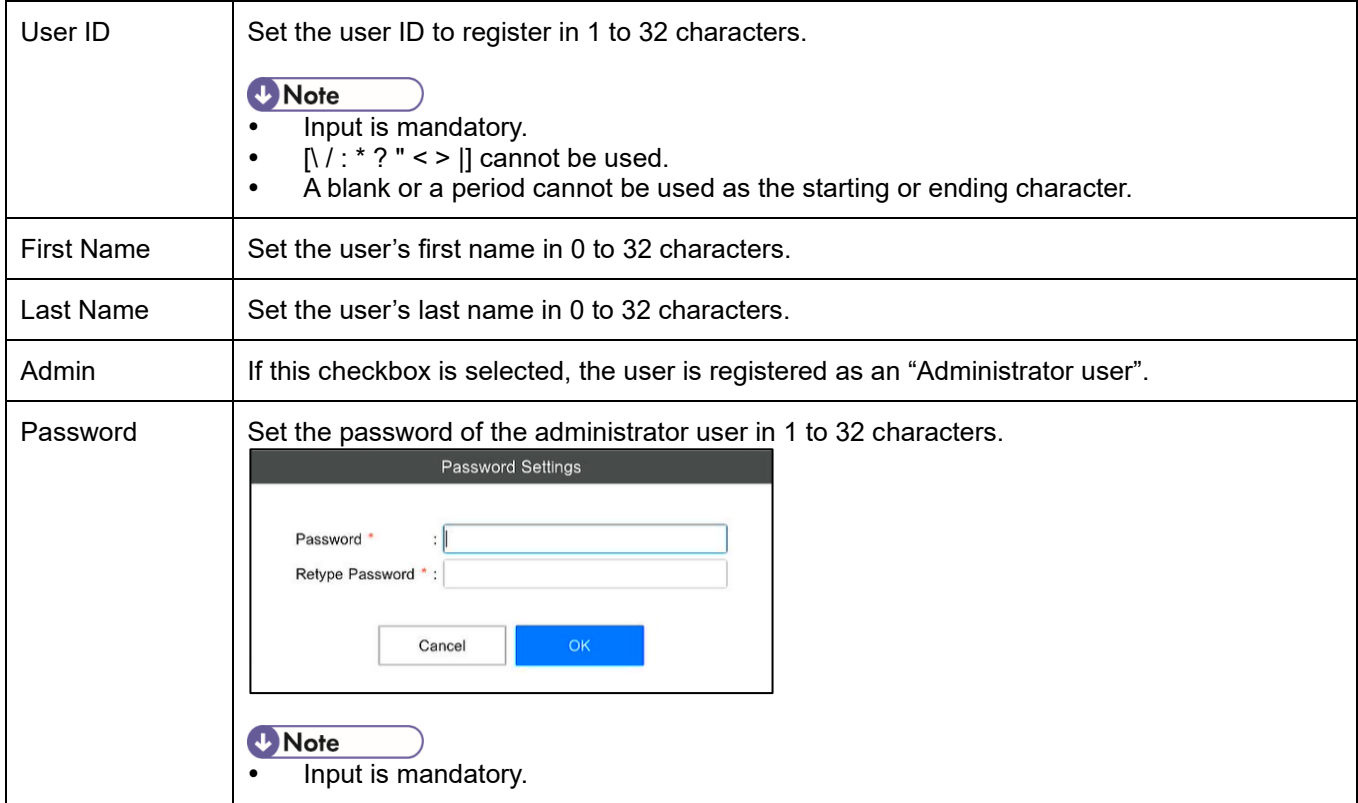

**3. When the input is complete, click the [Create] button.**

## <span id="page-19-0"></span>**11. Settings: STEP 3 (Creating a Workflow)**

Manage job IDs and create a workflow on the [Job ID Settings] screen (**→P. [22](#page-21-0)** [Registering/Managing Job IDs\)](#page-21-0). Display the [Job ID Settings] screen by selecting [Job ID Settings ...] from the [Job Settings] menu of the main screen (**→P. [11](#page-10-1)**).

### **Flow for creating a workflow:**

Create a workflow by creating instruction steps and setting the instruction step file and inspection steps (work modes).

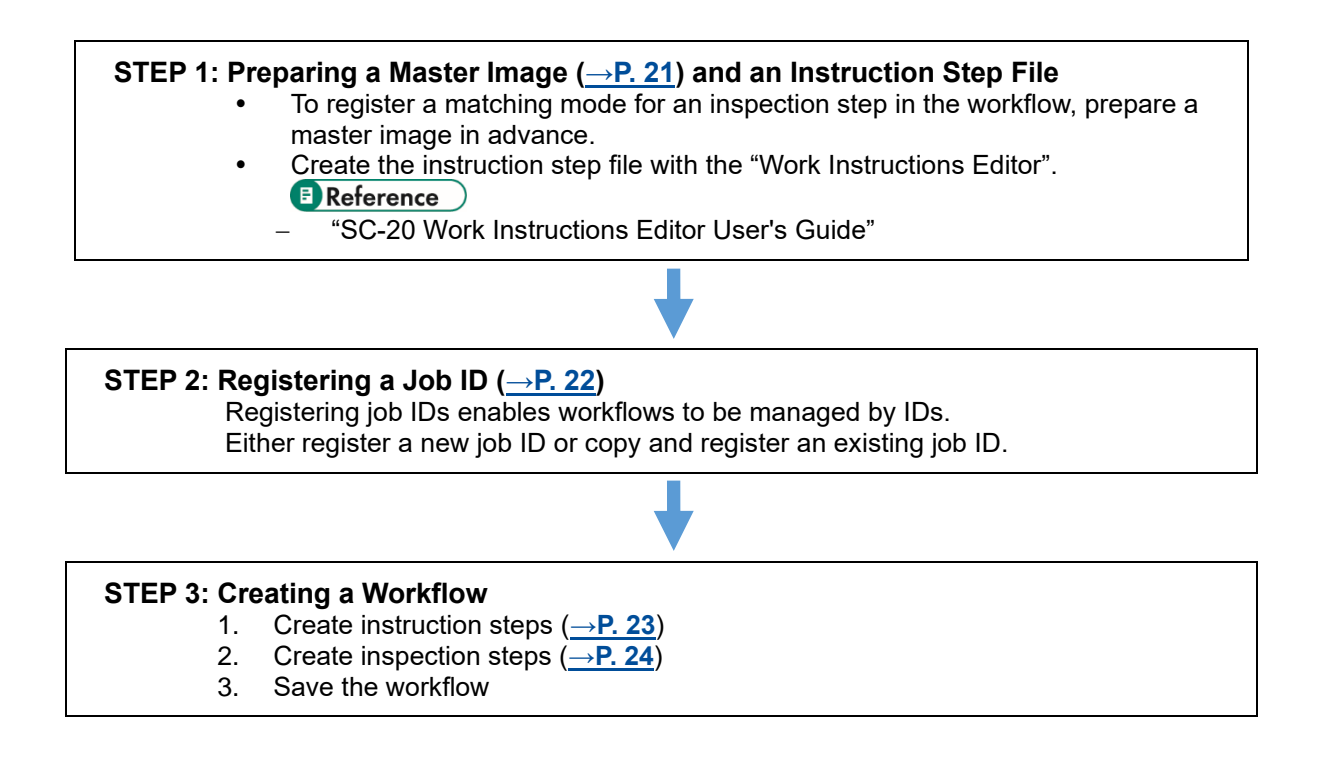

### <span id="page-20-0"></span>**Preparing a Master Image**

To register a matching mode for an inspection step in the workflow, prepare a master image in advance.

### <span id="page-20-1"></span>**Capturing a master image**

- **1. Display the target to be set as the master image in the camera image area.**
- **2. Click the camera image capture button on the main screen.**
- **3. Specify the save destination and file name to save the file.**
- **4. If necessary, repeat steps 2 and 3 to register the master image.**

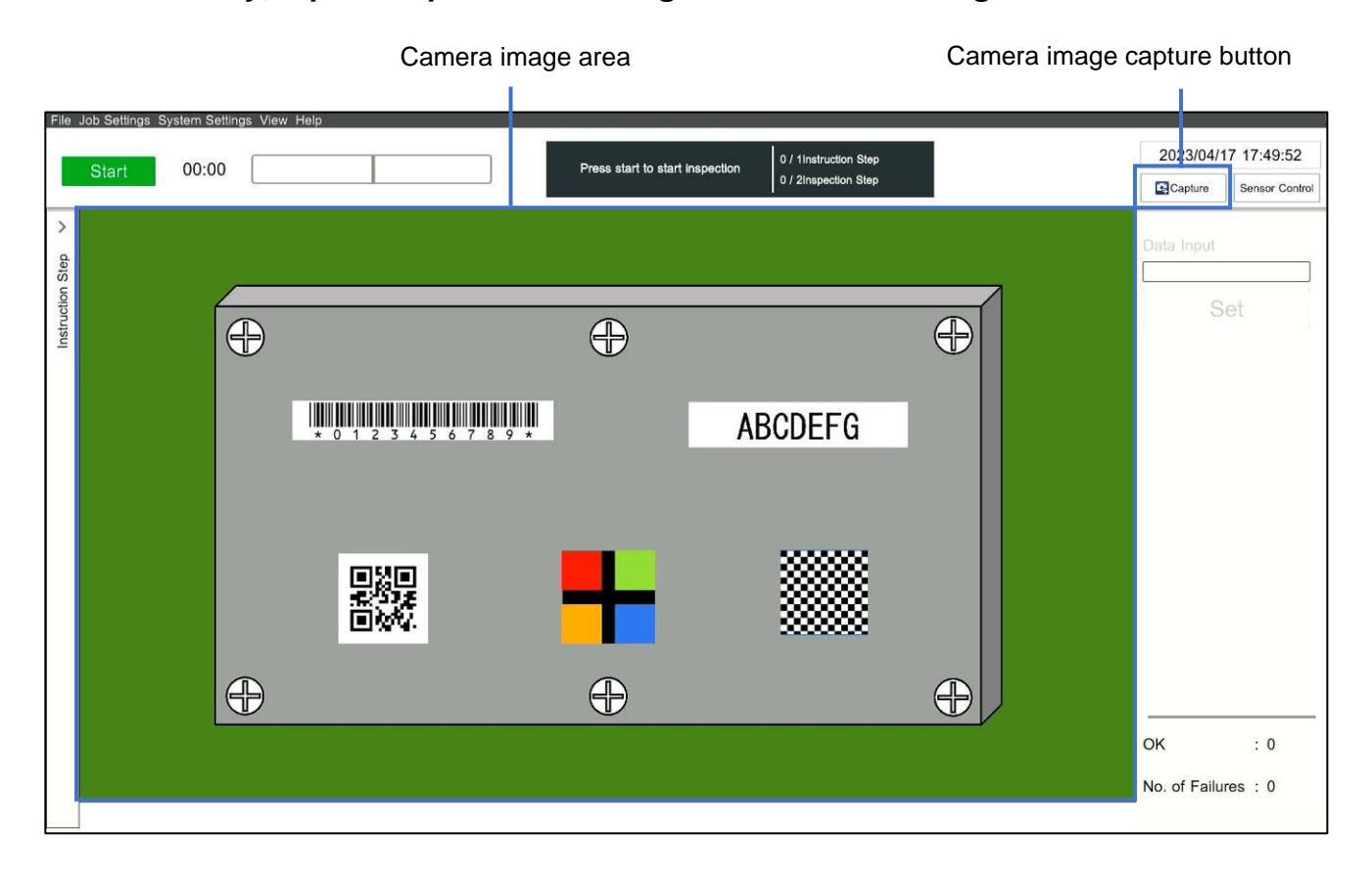

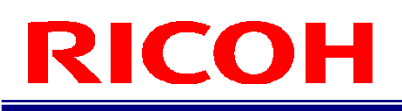

### <span id="page-21-0"></span>**Registering/Managing Job IDs**

Register or manage the job IDs to identify the workflow.

**1. Click [Job ID Settings ...] from the [Job Settings] menu of the main screen (→P. [11\)](#page-10-0).** The [Job ID Settings] screen appears.

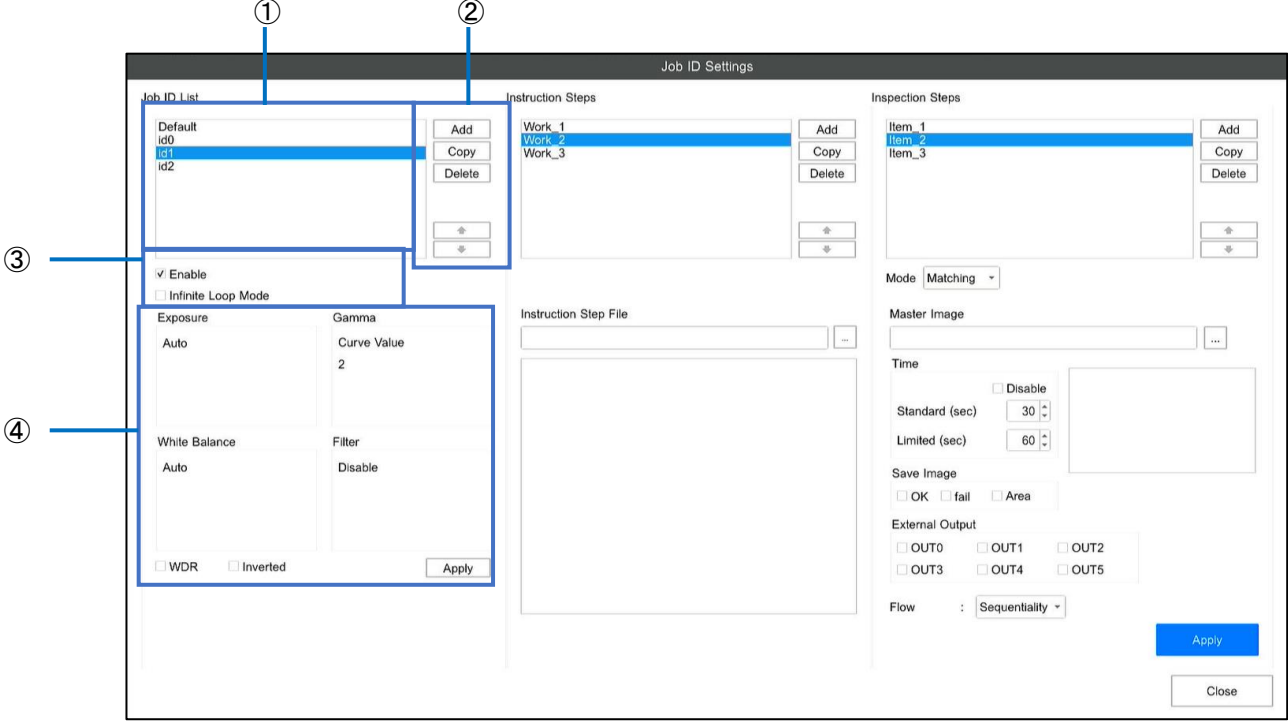

### **2. Perform the following operations as necessary.**

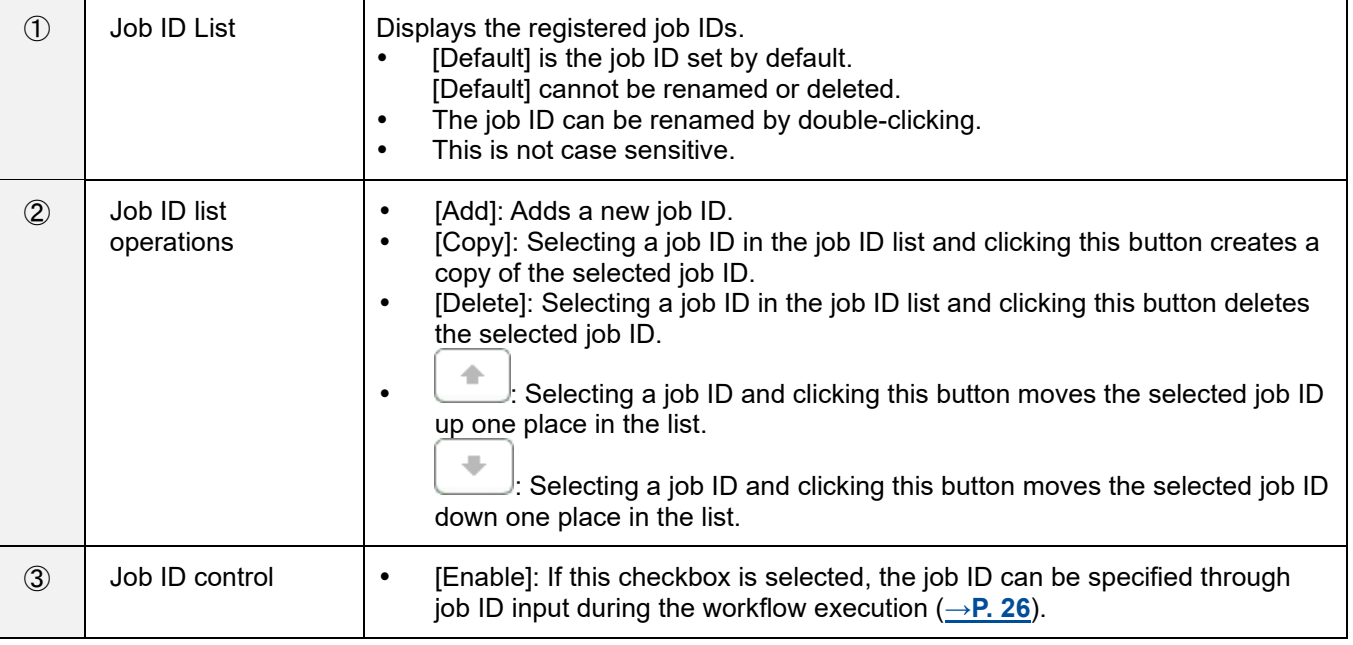

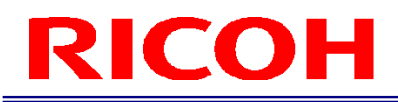

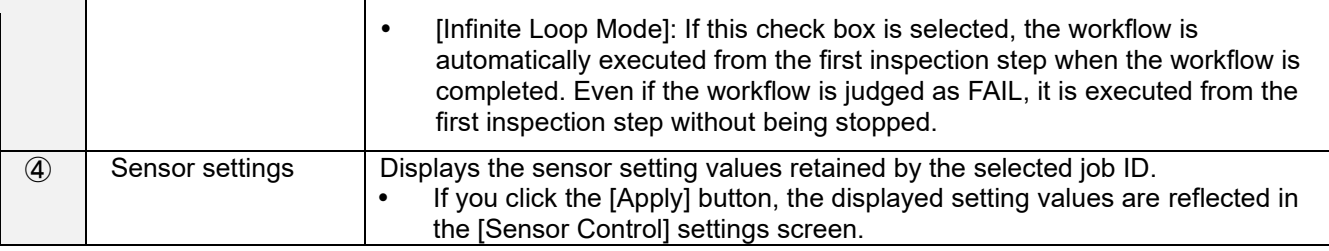

### <span id="page-22-0"></span>**Creating a Workflow**

Register inspection steps in an instruction step, and set the work mode (matching mode).

Multiple inspection steps can be registered for each instruction step. A workflow can be configured by combining multiple work modes.

### <span id="page-22-1"></span>**Creating Instruction Steps**

To create a workflow related to an instruction step file, create instruction steps and register the instruction step file. Multiple instruction steps (instruction step files) can be set for each workflow.

#### **E** Reference

- "SC-20 Work Instructions Editor User's Guide"
- **1. Select a job ID from the [Job ID List] on the [Job ID Settings] screen.**
- **2. Click [Add] under [Instruction Steps].**

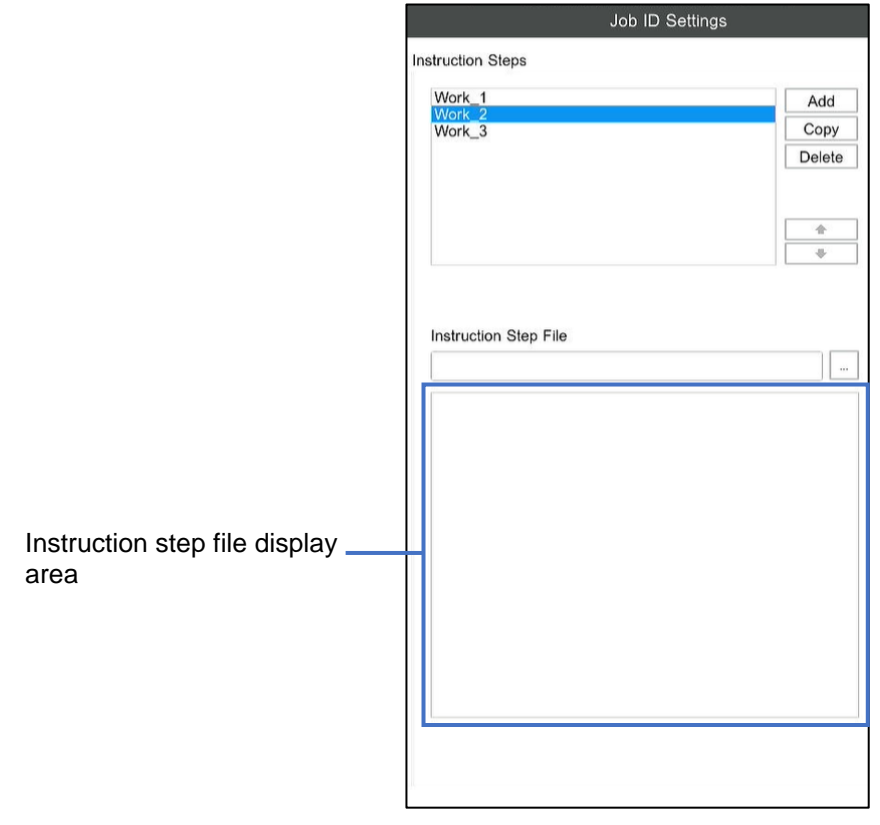

**3. Click [...] under [Instruction Step File] to set an instruction step file.** The selected instruction step file appears in the instruction step file display area.

**4. If necessary, repeat steps 2 and 3 to register the instruction steps.**

### <span id="page-23-0"></span>**Creating an Inspection Step**

- **1. Select a job ID from the [Job ID List] on the [Job ID Settings] screen.**
- **2. Select an instruction step from [Instruction Steps].**
- **3. Click [Add] under [Inspection Steps].**
- **4. Create a new inspection step. Set the inspection step name and click [OK].**

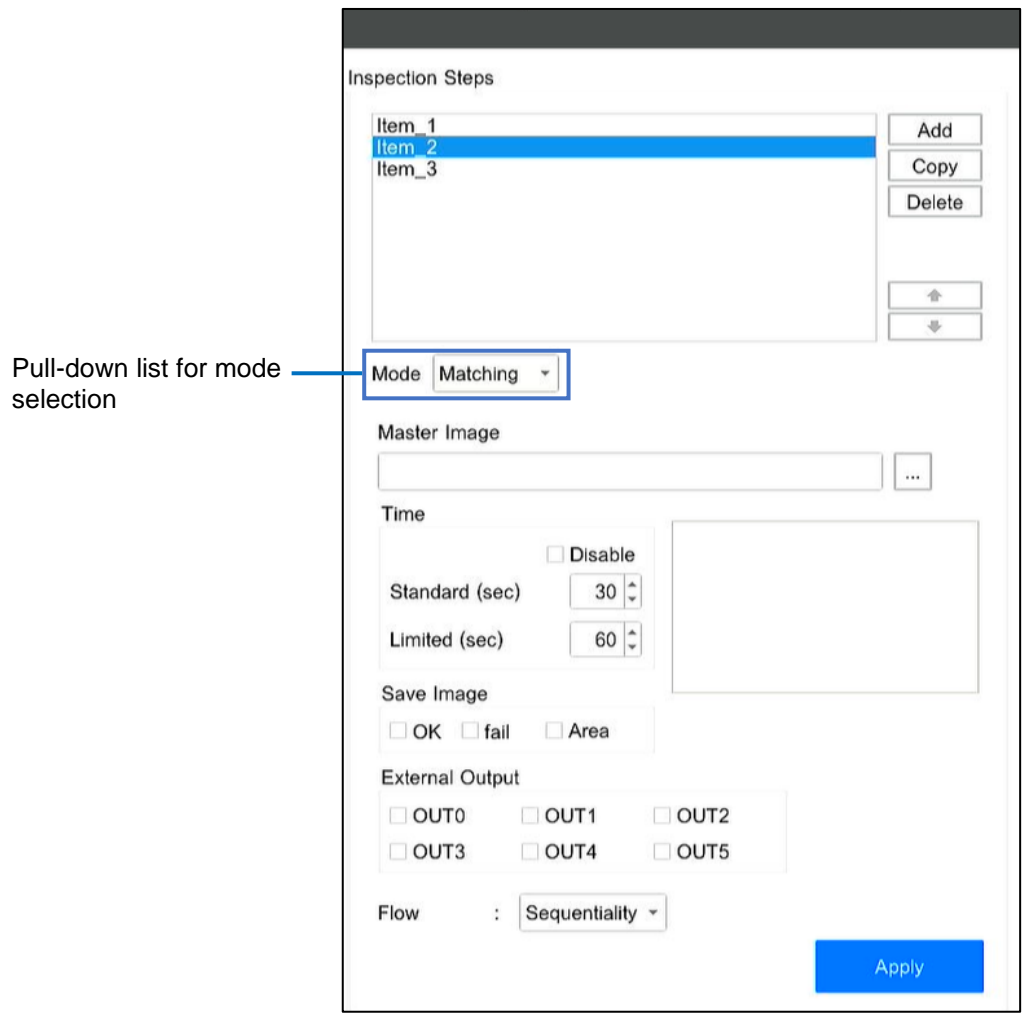

### **5. Select a work mode from the pull-down list for mode selection.**

Matching: Sets the matching mode (shape, color recognition, texture).

### **6. Configure the following settings under [Time].**

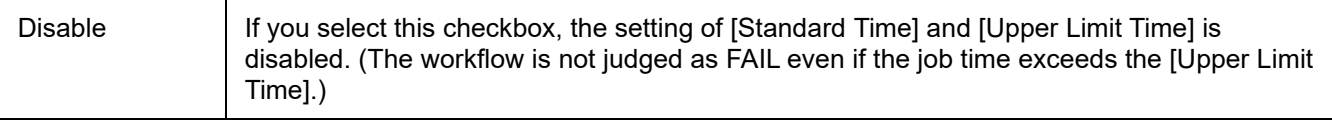

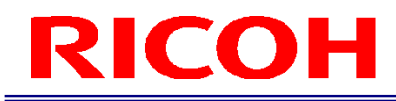

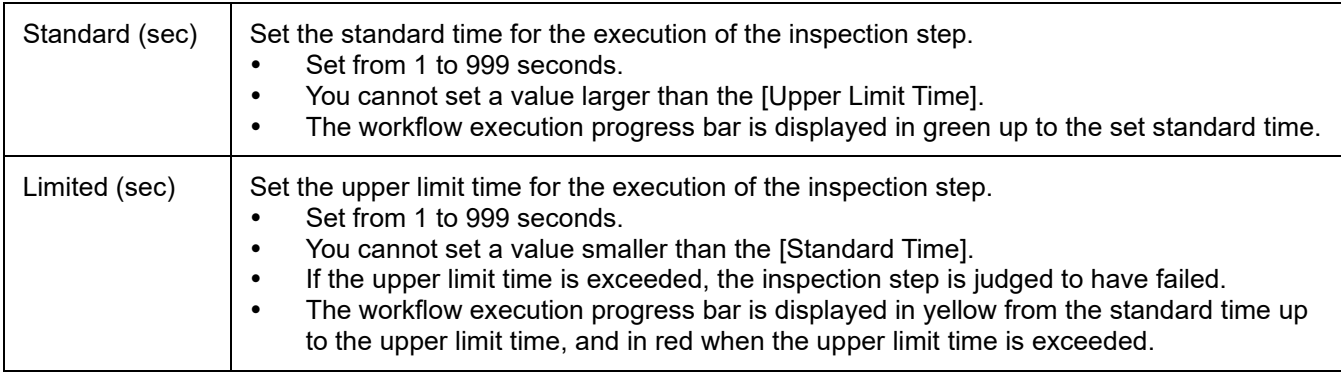

### **7. Set saving of the camera image during judgment of inspection step result under [Save Image].**

- If you select [OK], the image during OK judgment is saved.
- If you select [FAIL], the image during FAIL judgment is saved.
- If you select [Area], an OK (green) or FAIL (red) frame is added to the saved image (matching mode only).

### **D**Note

- Both the [OK] and [FAIL] settings can also be selected.
- The image to be saved is saved according to the [Log Output Settings].
- If the work mode is [Matching] and the processing method is [Sequentiality], an image is saved for each matching point.

### **8. Enable or disable the output functions allocated to the pins of the external connector under [External Output].**

 Select the checkbox to enable the output function allocated to the pin of the external connector in [External I/O Settings ...] (also set the corresponding [EXTOUT] number in [External I/O Settings]).

### **9. Set the parameters for each mode.**

#### **B** Reference

For details, refer to "SC-20 Operating Instructions".

### **10. When the settings are completed, click [Apply].**

The settings are saved.

### **11. If necessary, repeat steps 2 to 10 to register the inspection steps.**

### **D** Note

- If you select an inspection step and click  $\left[\bullet\right]$  and  $\left[\bullet\right]$ , you can change its order in the list.
- The inspection step can be renamed by double-clicking.
- If you select an inspection step and click [Copy], you can create a copy of the selected inspection step.
- This is not case sensitive.
- If you select an inspection step and click [Delete], you can delete the selected inspection step.

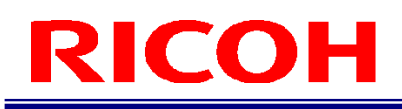

### <span id="page-25-0"></span>**12. Starting the Operation**

Start the operation of a workflow.

### **1.** Log in to the device as a general user  $(\rightarrow P. 17)$  $(\rightarrow P. 17)$ .

The [Change Job ID] screen appears.

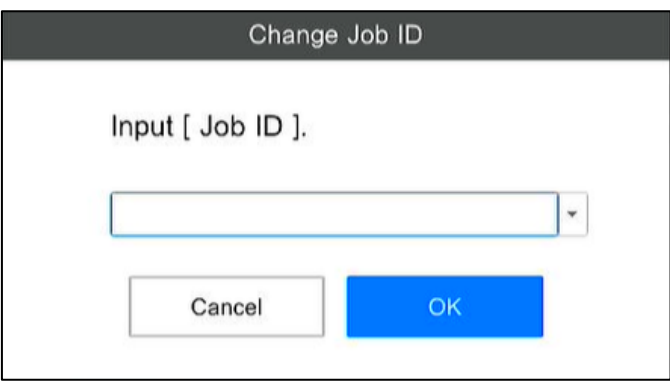

### **2. Enter the job ID and click [OK].**

The [Change Reference ID] screen appears.

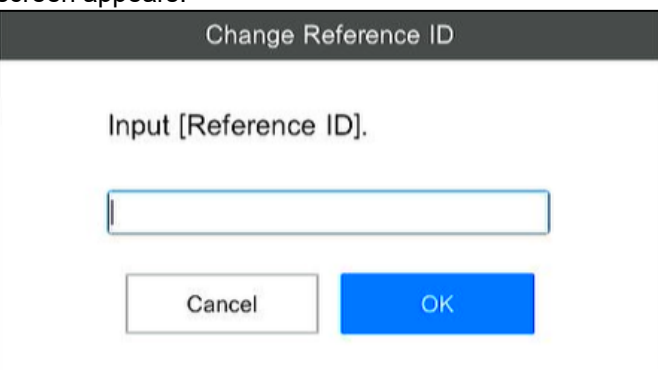

### **3. Enter the reference ID and click [OK].**

The operation of the workflow starts.

#### **D** Note

- The job ID and reference ID are recorded in the job log.
- If you click [Cancel] on the [Change Job ID] screen or [Change Reference ID] screen, the workflow stops.

### <span id="page-26-0"></span>**Main screen during operation**

The following explanation uses the example of the screen when the inspection step is matching mode.

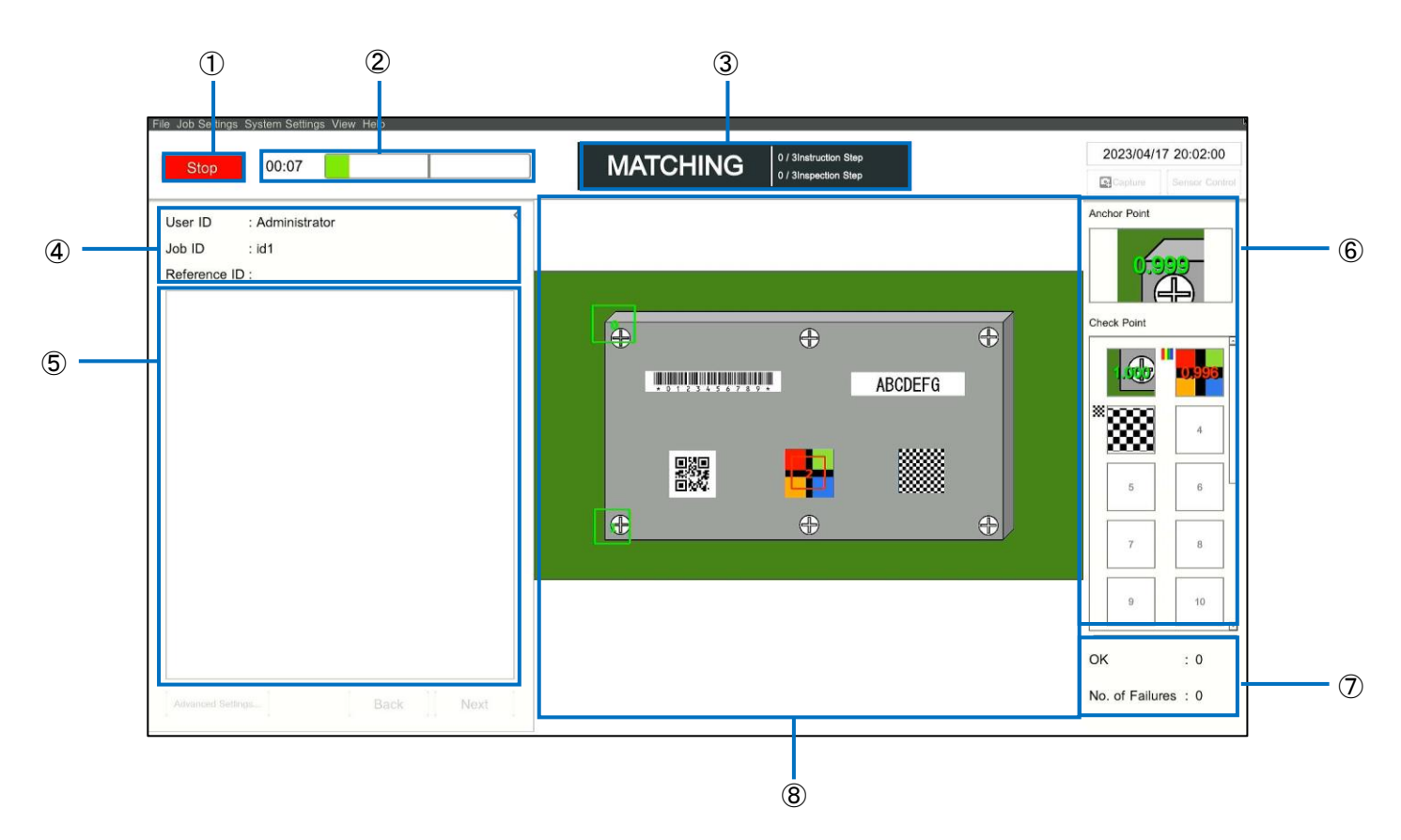

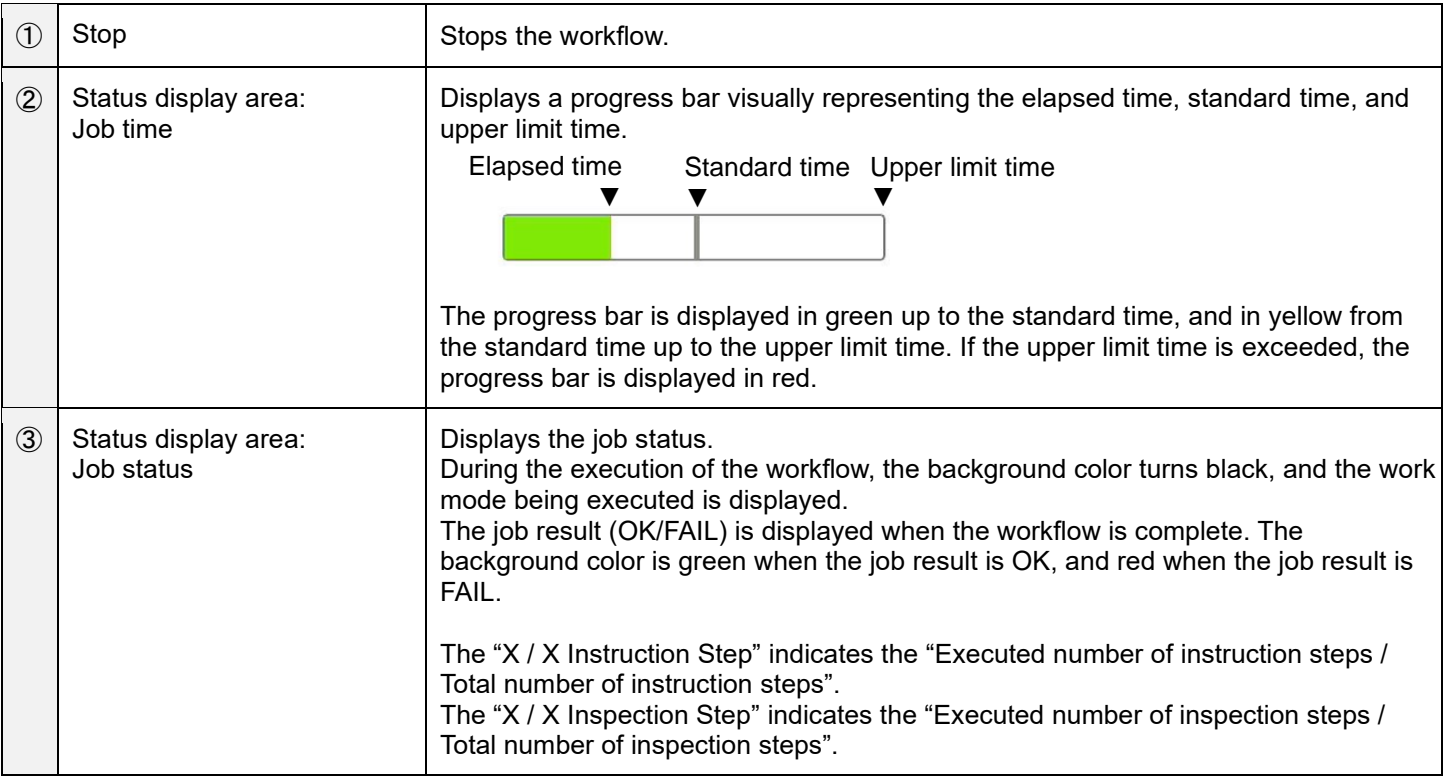

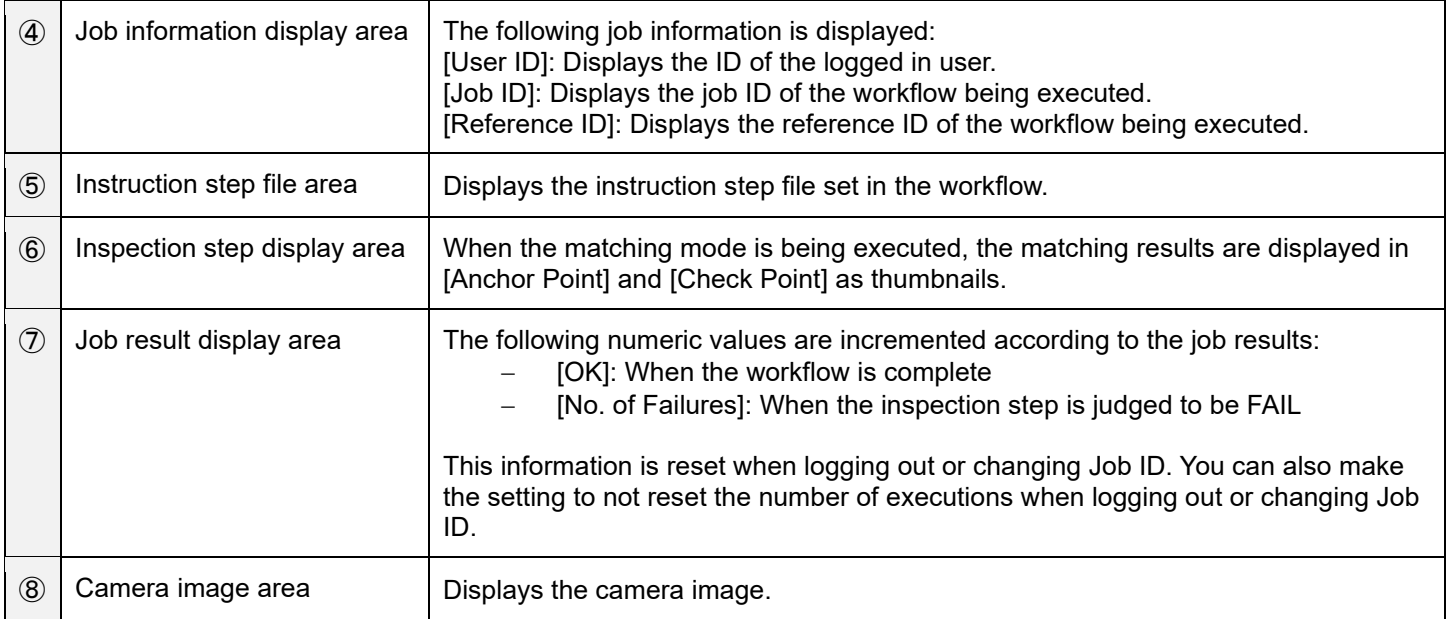

### <span id="page-28-0"></span>**13. Trademarks**

- HDMI is a trademark or registered trademark of HDMI Licensing LLC.
- Ethernet is a trademark or registered trademark of Fuji Xerox Co., Ltd.
- IEEE is a trademark of The Institute of Electrical and Electronic Engineers, Inc.
- All other product names or names are trademarks or registered trademarks of the respective companies.

### <span id="page-28-1"></span>**14. Inquiries**

RICOH Industrial Solutions Inc. <https://www.rins.ricoh.co.jp/en/contact/>

June 2023

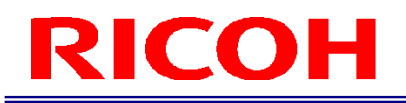

### **Revision History**

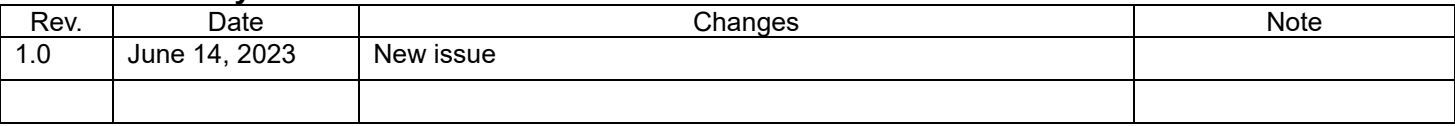

RICOH Industrial Solutions Inc.